## Dual-Eye 3rd 簡易操作ガイド

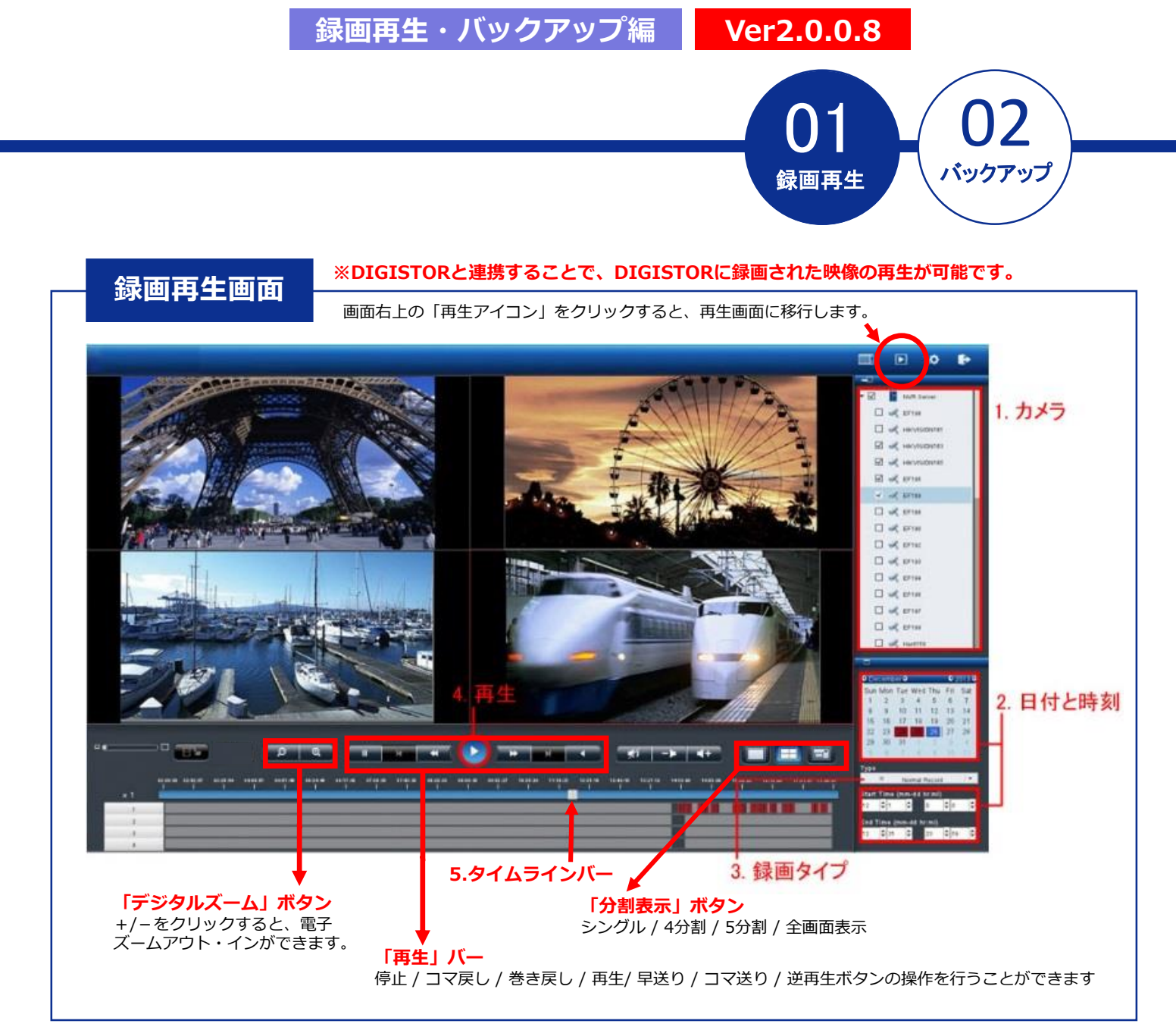

## **■ 録画再生の手順**

**1.カメラリストからカメラを選択してください。**

**2.カレンダーから日付と時間範囲(開始時間と終了時間)を選択してください。** ※入力がない場合は選択された日付の全ての時間(0:00-23:59)で検索します。

**3.再生したい録画映像のタイプを選択してください。**

**4.再生ボタンをクリックして再生を行ってください。**

**5.タイムラインバーを動かすことで録画時間を調整することができます**。

## Dual-Eye 3rd 簡易操作ガイド

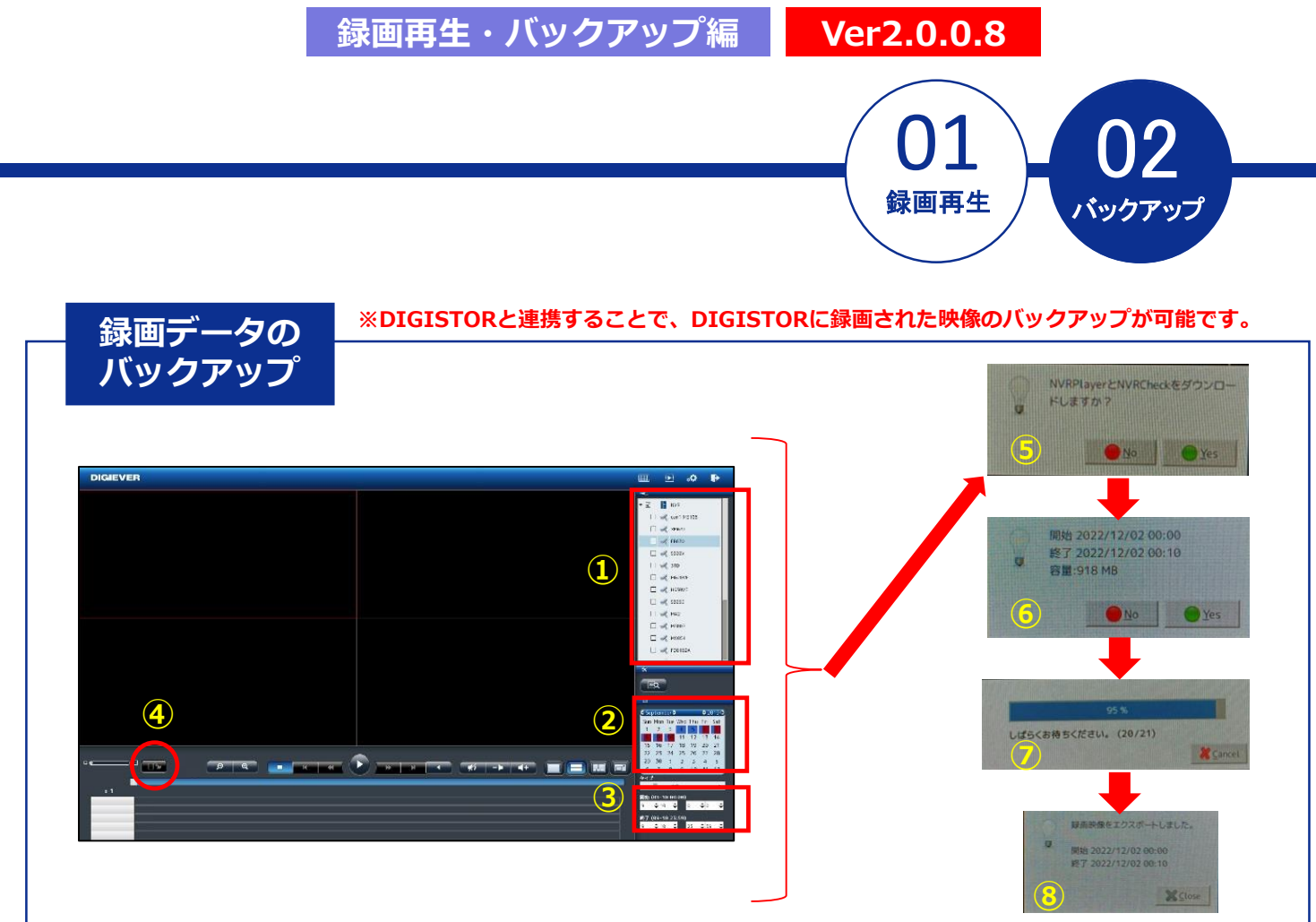

## **■ 録画データのバックアップの手順**

- **① 録画再生と同様にエクスポートしたいカメラを☑します。**
- **② カレンダーで日時を選択します。**
- **③ エクスポートを行いたい時間を選択します。**
- **④ [映像のエクスポート]をクリックします。** ※USBを差し込むとそのアイコンがハイライトされ、コピーできるよ うになります。
- **⑤ [NVRPlayer と NVRCheckをダウンロードしますか?]とい う画面(右上画像参照)が表示されます。[Yes]をクリック することで、再生プレイヤー等も同時にダウンロードされます。**
- **⑥ エクスポートするデータの期間/総容量が表示されます。**
- **⑦ ⑥で[Yes]をクリックするとエクスポートがスタートします。**
- **⑧ [録画映像をエクスポートしました]と表示されたら完了です。**

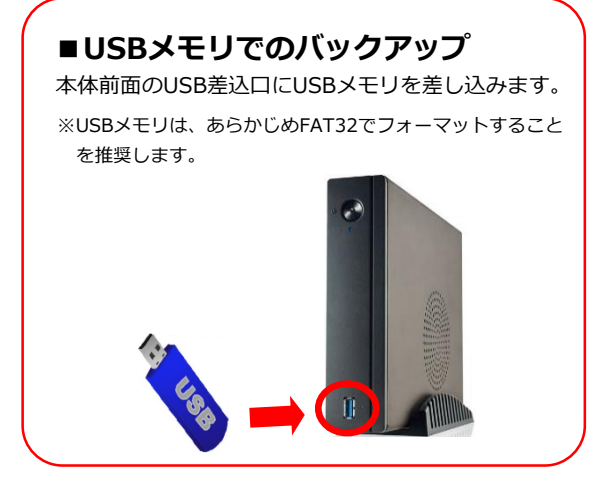

※バックアップは、指定した区間の5分ファイル(生成されたレコーダー内部のファイル)を取得する構造のため、指定さ れた何分秒の範囲のバックアップはできません。

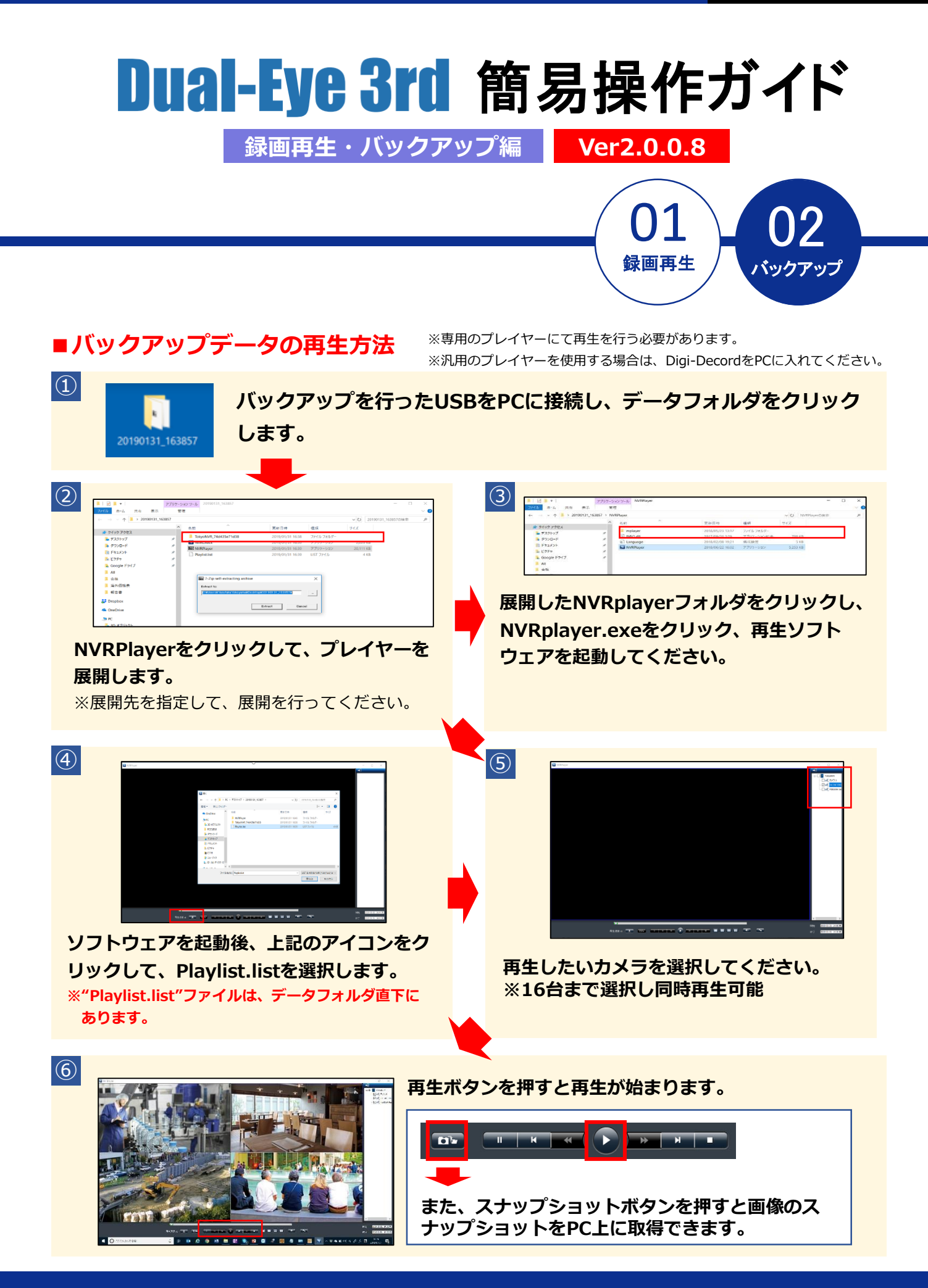